# Comment intégrer des contenus dynamiques sur l'ENT

### Table des matières

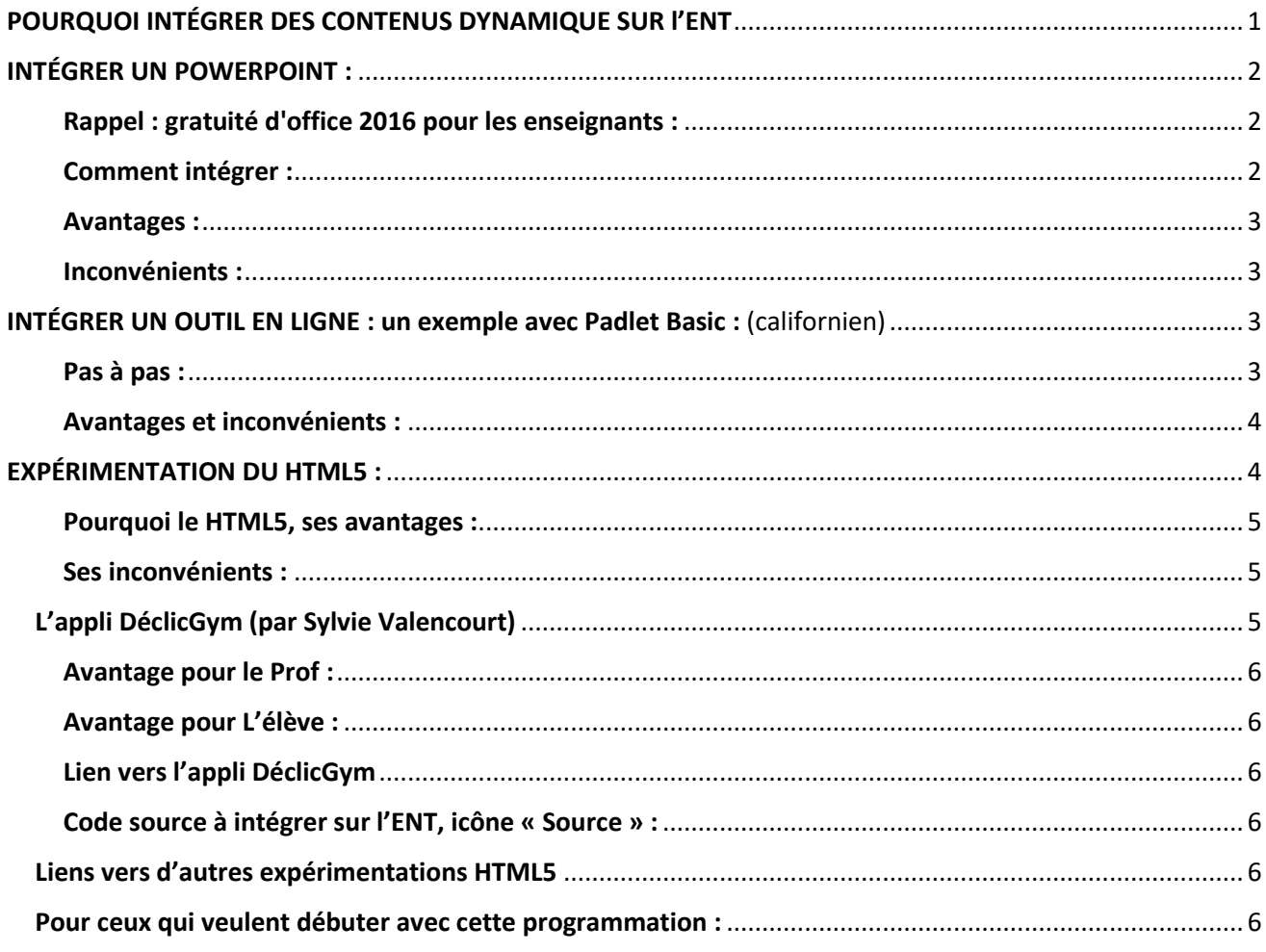

# <span id="page-0-0"></span>POURQUOI INTÉGRER DES CONTENUS DYNAMIQUE SUR l'ENT

L'ENT (Environnement Numérique de Travail) est une plateforme professionnelle. Elle nous met à disposition des espaces, des accès sécurisés, une connexion sur tous types d'écrans (PC, tablettes, smartphones) et ce quel que soit le système. Elle nous permet donc une diffusion rapide et filtrée. À nous d'intégrer des contenus et de développer des outils répondant à ce nouveau mode de communication, de les utiliser selon différentes intentions avant le cours pour de la pédagogie inversée, pendant le cours pour informer, réguler, Engager, Inter-réagir avec les autres, Evaluer et après le cours pour accéder aux bilans et aux contenus donnés.

**Je vous propose de le faire ici à travers 3 exemples d'intégrations possibles : Powerpoint, Padlet (outil disponible en ligne) et expérimentation d'outils développés en HTML5**

## <span id="page-1-0"></span>INTÉGRER UN POWERPOINT :

Logiciel de présentation de contenu multimédia dynamique assez simple à utiliser que tout le monde connait.

Nous allons voir comment l'intégrer dans une fenêtre ENT.

Je vous propose ici une intégration d'un

diaporama et non sa conversion en Flash comme on peut le faire avec ISPring.

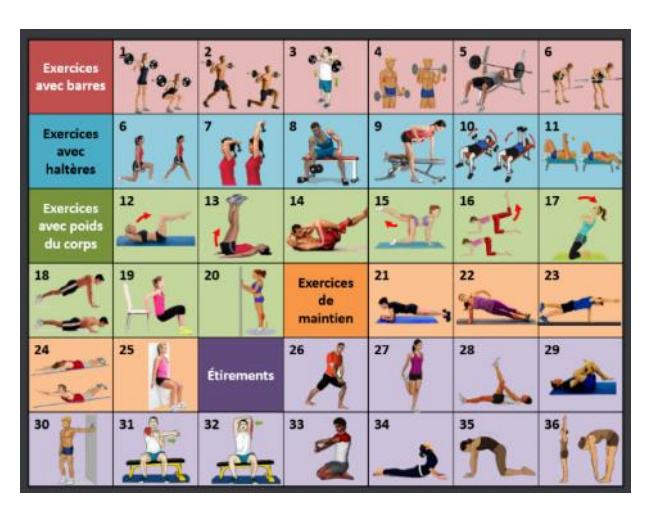

### <span id="page-1-1"></span>Rappel : gratuité d'office 2016 pour les enseignants :

lien :<https://products.office.com/fr-fr/student/office-in-education> Utilisez votre mail académique ou celui de l'ENT et créez un compte office 365. <http://connexion365.fr/> vous donnant l'accès au téléchargement d'office 2016.

### <span id="page-1-2"></span>Comment intégrer :

- Créer un compte office gratuit de préférence avec un autre mail
- <https://onedrive.live.com/about/fr-fr/>
- Cliquer sur « Charger » « Fichier » : barre du haut et choisir votre PowerPoint, patientez
- Cliquer sur le fichier chargé pour ouvrir PowerPoint Online.
- Cliquer sur les 3 petits points en haut à droite du fichier ouvert et « incorporer », « générer » le fichier, choisir les dimensions voulues et copier le code

Partie ENT :

- S'identifier sur l'ENT, choisir l'espace concerné : ici une classe dans « ESPACE DES CLASSES »
- Cliquer sur « Blog » (partie haute) et « créer un article » (en haut à droite). Si le service « Blog » n'apparait pas demander à votre administrateur ENT de l'activer.
- Donner un titre à l'article et cliquer une première fois sur l'icône « Source », incorporer le code et recliquer sur l'icône « Source » et publier (en haut à droite)

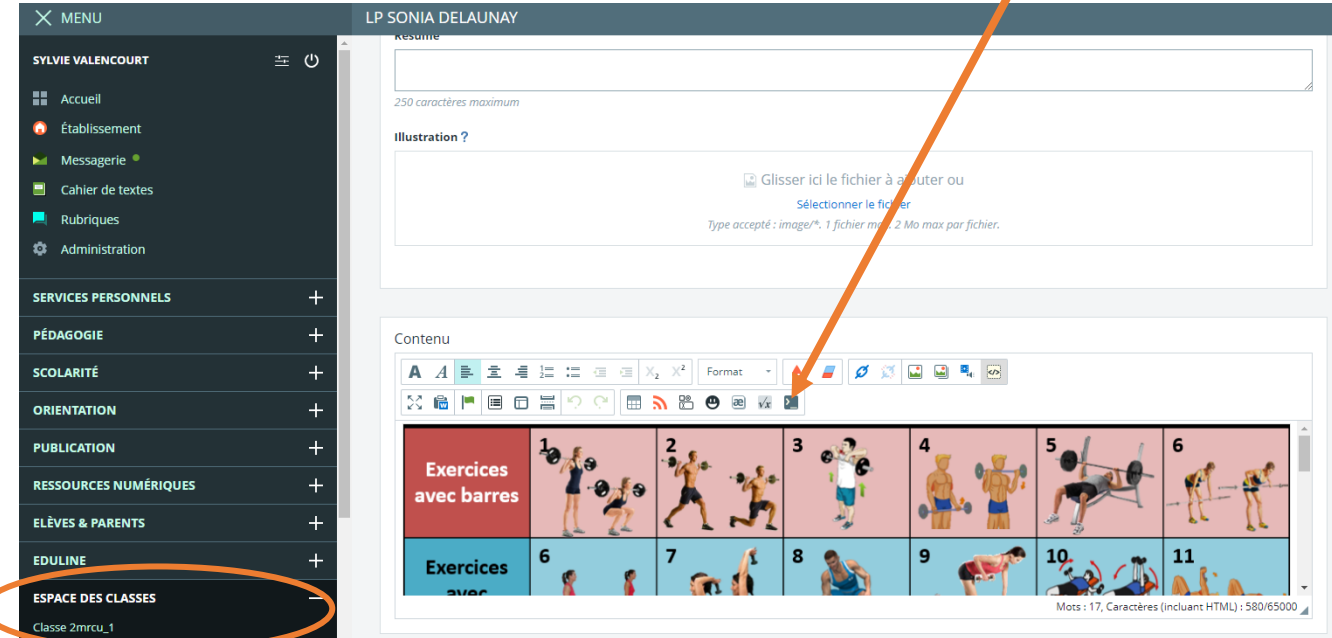

### <span id="page-2-0"></span>Avantages :

Votre Powerpoint ainsi intégré, sera accessible uniquement par les élèves concernés et vous permettra, avant le cours, la mise en place d'une pédagogie inversée. Pendant, le cours, si vous disposez de tablettes, pc ou autres objets connectés, vous pourrez également le diffuser pour informer, réguler vos élèves et les rendre plus autonomes.

#### <span id="page-2-1"></span>Inconvénients :

- Le chargement sur OneDrive peut-être assez long attention d'optimiser au maximum les images et les vidéos en les compressant ; nécessite donc une bonne connexion internet.
- D'avoir à disposition des tablettes ou autres objets connectées. Dans ce cadre bien précis et pour une utilisation pédagogique, vous pouvez éventuellement demander aux élèves d'utiliser leur smartphone.

### <span id="page-2-2"></span>INTÉGRER UN OUTIL EN LIGNE : un exemple avec Padlet Basic : (californien)

Permet de créer un mur virtuel collaboratif et utilisable gratuitement en ligne. Il existe une version payante pour les établissements padlet Backpack, nous ne verrons ici que la version gratuite qui offre déjà bien des possibilités, seuls inconvénients : les accès en ligne peuvent devenir assez lents et la limite à 19 créations de Padlets.

Cela fonctionne sous forme de Post-it

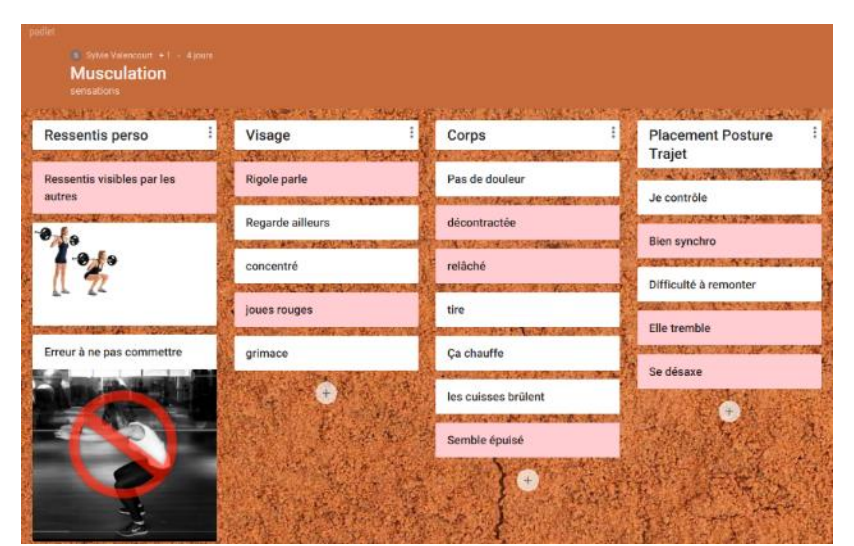

intégrant différents fichiers : image, vidéo, audio, …. Il est également possible de paramétrer des droits : lecture, écriture, modérateur ou administrateur et ceci sans créer de compte particulier pour les élèves, juste en donnant un lien ou en intégrant le code sur l'ENT. Outil qui peut être particulièrement intéressant pour le travail en projet, notamment pour les EPI.

### <span id="page-2-3"></span>Pas à pas :

- Se créer un compte : à partir de google ou facebook :<https://padlet.com/auth/login>
- « Créer un padlet » : Différents modèles sont proposés, possibilité de modifier ensuite, de choisir votre modèle.
- A l'ouverture du Padlet, donner un nom, une description, choisir un papier peint, … et cliquer sur « suivant »

Attention de bien paramétrer cette partie car certaines modifications seront ensuite impossibles

- Choisir l'option « Secret » : Toute personne ayant le lien ou le code QR peut accéder au padlet. Il ne sera pas visible dans la recherche Google ou les espaces publics de Padlet
- Donner des droits aux utilisateurs : « Peut lire, Peut écrire, Peut modérer » (attention les modifications ensuite sont impossibles). Il est préférable de choisir « Peut écrire », si vous voulez permettre aux élèves d'ajouter des post-it, sans modifier ceux des autres.
- Décocher « Refaire » pour éviter que votre padlet ne soit copié, cliquer sur suivant pour terminer sa création.
- La plupart des paramètres de votre padlet restent modifiables en cliquant sur la roue dentelée ou sur les 3 points. Vous pouvez également sauvegarder dans différents formats (pdf, image, excel,..), le plus pertinent semble encore l'image ou une simple capture
- Pour l'utiliser et créer des post-it rien de plus simple, il suffit d'appuyer sur le plus en bas à droite ou de faire un double clic sur la page de votre padlet (depuis l'ENT ou un navigateur). Une fois le post-it créé, vous pouvez lui incorporer des fichiers (flèche : Mettre en ligne), un lien, des photos, des vidéos, … La couleur du post-it est aussi modifiable en cliquant sur les 3 petits points.

### Partie ENT :

- Créer un article : même procédure que pour le PowerPoint
- Coller simplement l'URL du padlet dans votre article en cliquant sur l'icône « incorporer ».

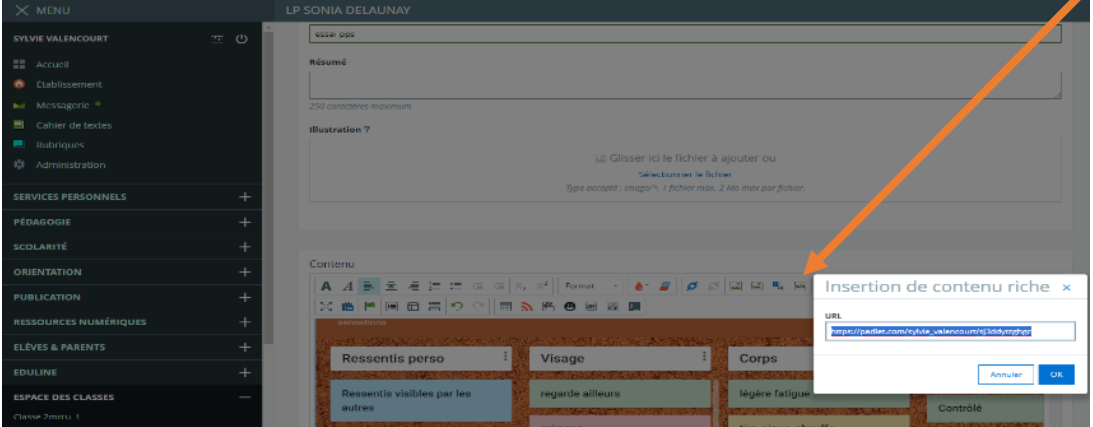

Le padlet sera automatiquement intégré à votre article et les utilisateurs (élèves, professeurs) pourront l'utiliser et le compléter.

• Pour un codage plus propre, préférer l'intégration manuelle. Cliquer sur l'icône « Source » comme pour le powerpoint et copier-coller le code ci-dessous en remplaçant «**url du padlet (**<http://chemin/code>**) » par l'url de votre padlet**

<iframe height="1000" scrolling="yes" src="*url du padlet [\(http://chemin/code\)](http://chemin/code)*" width="100%"></iframe>

### <span id="page-3-0"></span>Avantages et inconvénients :

Pour cet exemple, cet outil permettra à nos élèves de plus s'engager et d'inter-réagir avec les autres. Chacun pourra coller ses post-it de ressentis et les rendre visibles de tous via un vidéoprojecteur. Le professeur avec la participation des élèves pourra établir ainsi un tableau de sensations en les classant en direct sur le padlet.

Concernant les inconvénients, nous dépendons donc du matériel disponible et de l'accès en ligne qui peut devenir long en fonction des médias incorporés au padlet.

# <span id="page-3-1"></span>EXPÉRIMENTATION DU HTML5 :

Qu'est-ce que le HTML5 : rapidement c'est le langage des pages web, mais aussi des applications web et de l'interactivité. Pour être plus juste c'est l'utilisation de 3 langages (HTML, CSS, JavaScript)

### <span id="page-4-0"></span>Pourquoi le HTML5, ses avantages :

Ce type de programmation, peut permettre de créer des outils qui seront facilement compatibles avec tous les environnements, tous les systèmes et sans aucune installation. En effet les applis HTML5 s'ouvriront simplement avec un navigateur web, évitant ainsi toutes les problématiques de versions, d'équipements, de systèmes …, rencontrées avec d'autres outils (Apple, Windows, Android …)

Par ailleurs, le web devient vraiment incontournable et accessible à tous, d'où l'intérêt d'expérimenter le HTML5 qui pourra donc facilement s'intégrer aussi sur l'ENT. Certains diront, oui mais que fait-on sans connexion ? Et bien le HTML5 fonctionne aussi en local, sur pc, tablette et smartphone.

### <span id="page-4-1"></span>Ses inconvénients :

Il faut apprendre à coder  $\odot$ , Il faut un serveur pour les mettre en ligne, mais vous pouvez aussi simplement utiliser celles qui existent, de plus en plus d'applications web sont disponibles en ligne.

Je vous propose ici de vous présenter mon appli en gym dont le cadre pourra être facilement transposable à d'autres activités. Attention elle n'est pour l'instant pas encore complétement finalisée, il manque encore quelques vidéos.

### <span id="page-4-2"></span>L'appli DéclicGym (par Sylvie Valencourt)

Elle présente en une seule page le référentiel rénové en Gym et affiche l'ensemble des éléments du code de pointage UNSS (2016-2020). Elle permet d'agrandir les vignettes et d'accéder aux vidéos correspondantes.

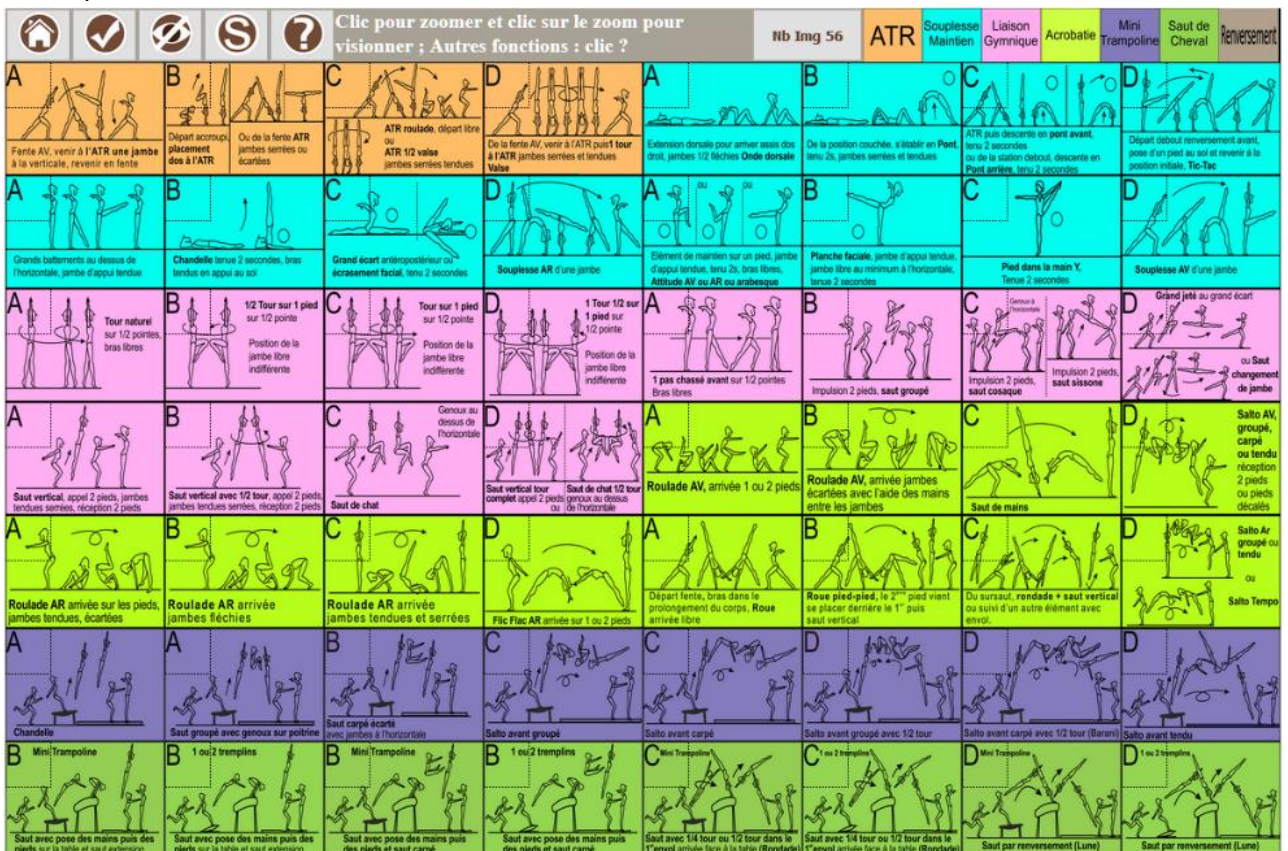

À première vue cela peut ressembler à ce que PowerPoint pourrait faire, mais l'appli permet d'aller beaucoup plus loin et de programmer différentes fonctions.

### <span id="page-5-0"></span>Avantage pour le Prof :

- Accès rapide à tous les éléments gym sous formes d'images claires et de vidéos
- Permet de réduire le nombre d'éléments en fonction des choix pédagogiques et des séances. Il suffit de cliquer sur les lettres (A, B, C ou D) et ensuite de cliquer sur l'icône valider  $\blacktriangledown$ . Une sauvegarde des choix est également possible en cliquant sur le bouton  $\mathbf S$
- Un Scénario pédagogique est disponible depuis l'appli ou sur le site EPS

### <span id="page-5-1"></span>Avantage pour L'élève :

- $\Diamond$  Accès simple depuis une tablette, pc ou smartphone
- Mieux visualiser les difficultés et accéder à leur vidéo
- Faire des choix d'éléments par simples clics et sauvegarder
- Vérifier facilement par le code couleur si toutes les familles sont représentées.

Cette programmation a été conçue pour être facilement transposable. En effet, son cadre peut être réutilisable pour d'autres éléments ou d'autres APS. Il suffira simplement de remplacer dans le dossier media les images et les vidéos pour modifier ou construire une nouvelle appli.

### <span id="page-5-2"></span>Lien vers l'appli DéclicGym

[http://eps-medias.discipline.ac-lille.fr/appli/declic-gym\\_2018/lance-appli-gym2018.html](http://eps-medias.discipline.ac-lille.fr/appli/declic-gym_2018/lance-appli-gym2018.html)

### <span id="page-5-3"></span>Code source à intégrer sur l'ENT, icône « Source » :

<iframe height="1000" scrolling="yes" src="http://eps-medias.discipline.ac-lille.fr/appli/declicgym\_2018/lance-appli-gym2018.html" width="100%"></iframe>

### <span id="page-5-4"></span>Liens vers d'autres expérimentations HTML5

<http://eps-medias.discipline.ac-lille.fr/appli/appli-clic-images-sv/lancer-appli.html> <http://eps-medias.discipline.ac-lille.fr/appli/muscu/Lance-calcul1rm.html> <http://eps-medias.discipline.ac-lille.fr/appli/fc/lance-calcul-fc.html>

### <span id="page-5-5"></span>Pour ceux qui veulent débuter avec cette programmation :

[https://openclassrooms.com/courses/apprenez-a-coder-avec-javascript/quel-langage-pour](https://openclassrooms.com/courses/apprenez-a-coder-avec-javascript/quel-langage-pour-debuter)[debuter](https://openclassrooms.com/courses/apprenez-a-coder-avec-javascript/quel-langage-pour-debuter) <https://www.w3schools.com/html/default.asp>

Présentation faite lors du Séminaire des IANE EPS à Reims le 29 janvier 2018 Sylvie Valencourt, IANE LILLE

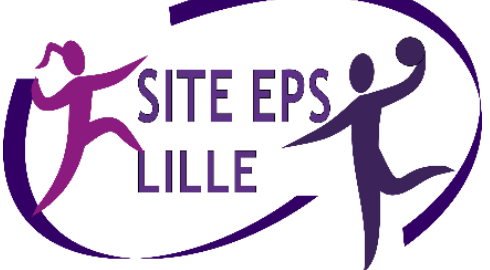